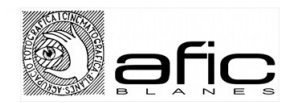

## **INSTRUCCIONS LLIGA DIGITAL AFIC**

1-. Accedir a la plataforma Fotogenius: **<https://blanes.fotogenius.es/>** (a la web d'AFIC teniu un enllaç directe)

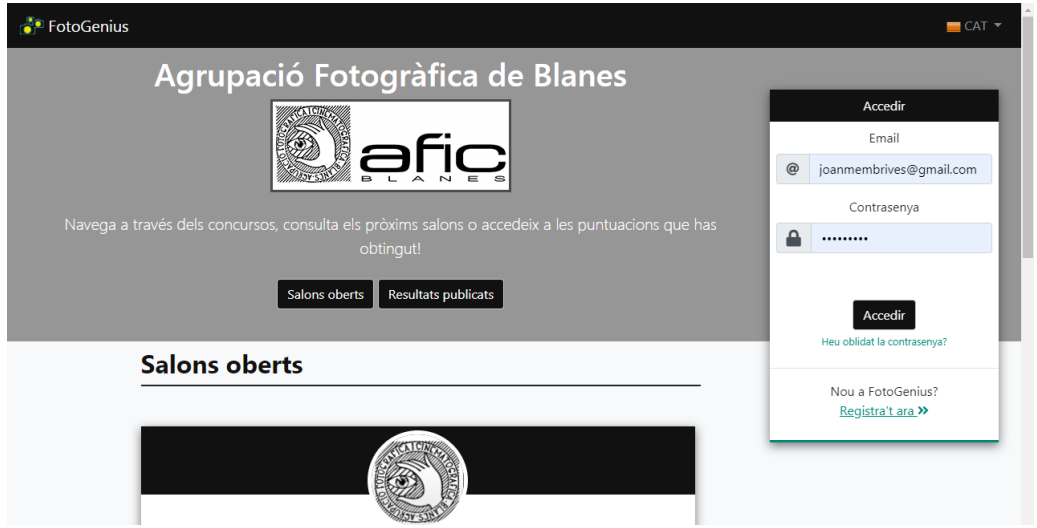

2-. Si ja esteu registrats, entreu amb el vostre usuari i contrasenya i passeu al punt 4. Si no esteu registrats, cliqueu "Registra't ara" i ompliu les dades. Al final cliqueu en "Registrar-se"

- 3-. Un cop registrats entreu amb el vostre usuari i contrasenya i passeu al següent punt.
- 4-. Localitzeu el concurs "Lliga Social AFIC Blanes 2019-20". Apartat Digital

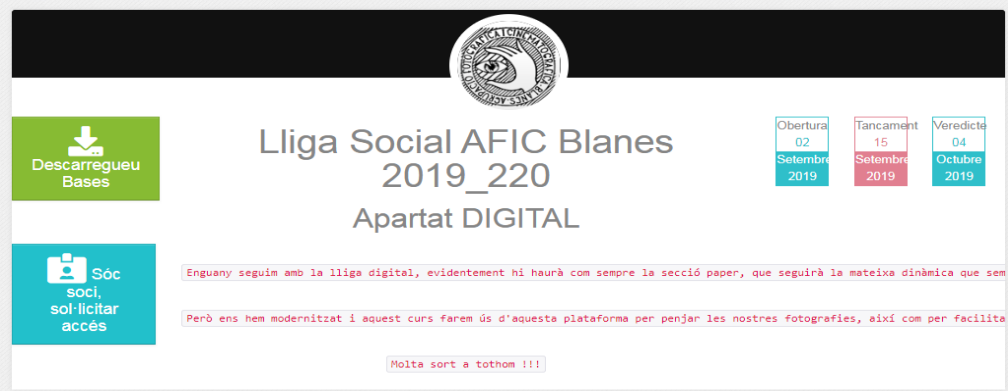

5-. Un cop localitzat veureu 2 quadres, el primer és per descarregar les bases (quadre verd) i el segon per participar, però si és la primera vegada que participeu, cal sol·licitar accés com a soci (quadre blau), un cop validat l'accés, al quadre dirà participa i será de color taronja, quan cliqueu ja podreu pujar les fotografies.

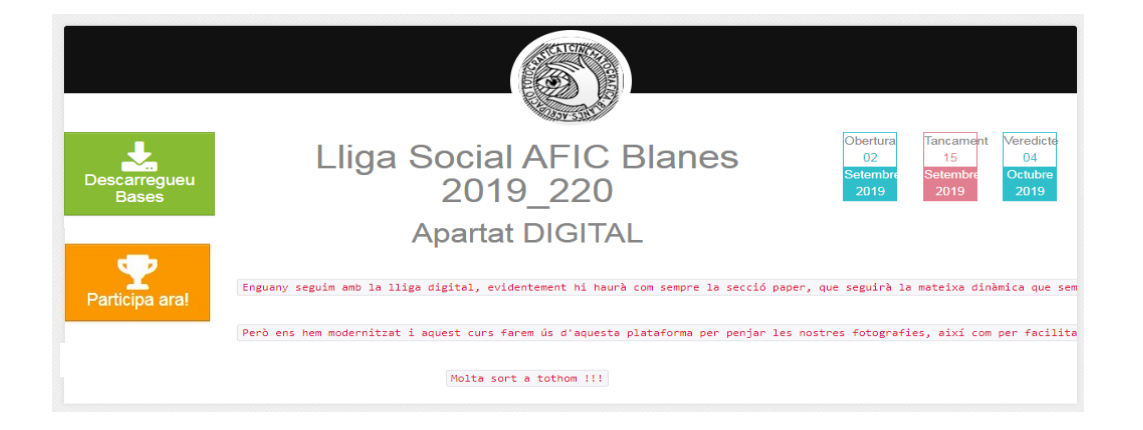

6-. Quan cliqueu el quadre taronja ús apareixerà aquesta finestra. Aquí és on heu de penjar les fotografies per participar en la lliga digital. Les podeu arrossegar o clicar per buscar-la i obrir-la.

IMPORTANT:

- Hi ha un quadre per la categoriaa digital d'edició limitada i un altre per la d'edició lliure. Identifiqueu-los abans de pujar la fotografia.
- **La mida del costat llarg de la fotografia no ha de ser inferior a 100 píxels, ni superior a 3000 píxels, Recomanem però que les pengeu a 1600px del costat més llarg. La resolució és indiferent, però no pot ser inferior a 72ppp i la mida no pot superar els 2,5 Mb.**
- Cal posar un títol a la fotografia, contràriament us donarà error.
- Un cop penjades cliqueu continuar. Si voleu fer canvis, els podeu fer (canviar la fotografia, el títol…) sempre que ho feu abans del 16 de cada mes.

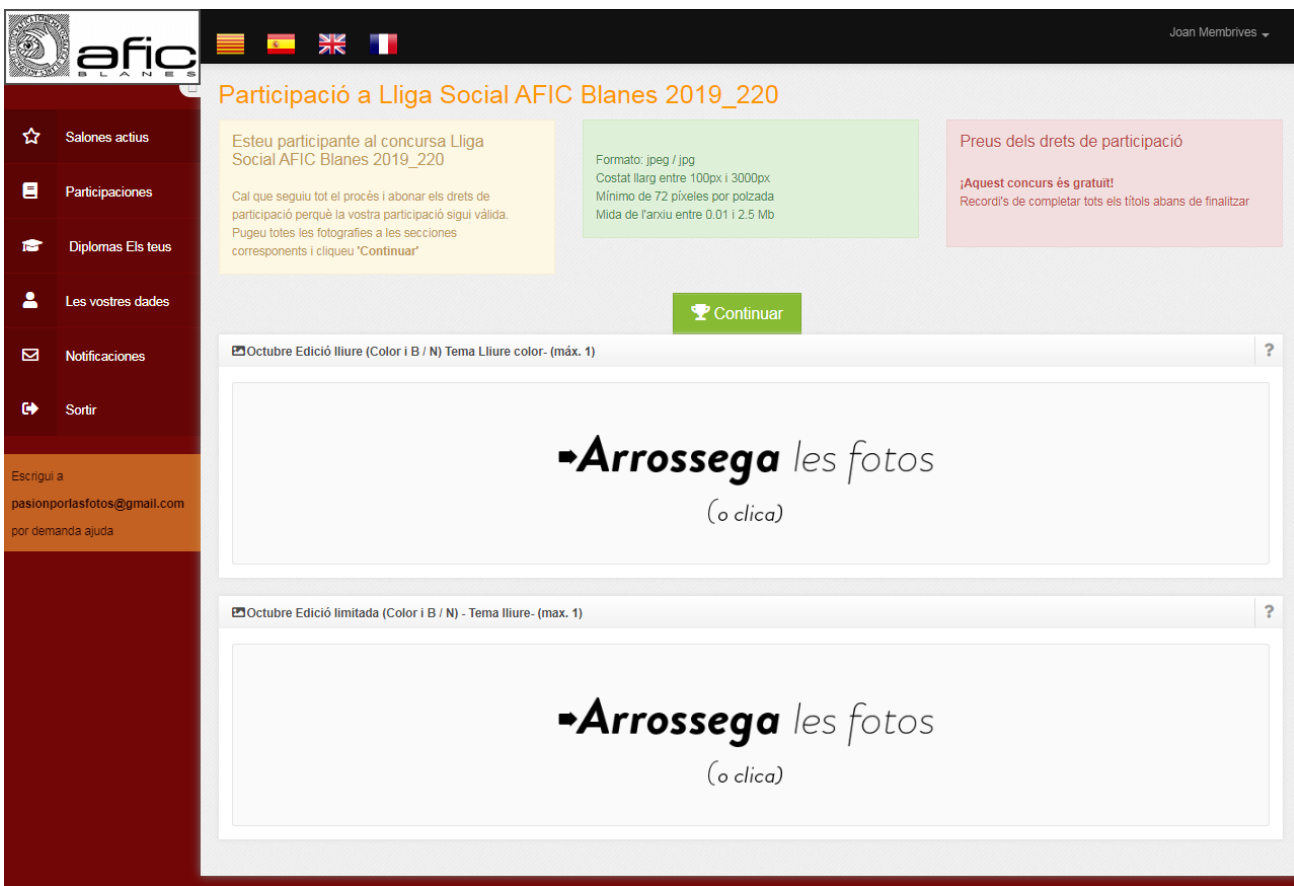

7-. I això és tot. Qualsevol dubte, error, suggeriment... podeu posar-vos en contacte amb la Montserrat Moraleda (654 983 832), disponible a partir de les 16 h.